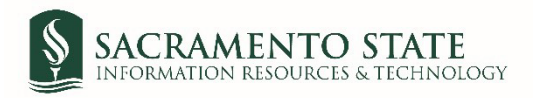

# **Organizing Adobe Sign Emailsin Outlook Step-by-step Guide**

### **Step 1: Create folders in Outlook**

#### **From your Outlook** *Inbox:*

1. In the left pane of **Mail**, right-click where you want to add the folder, and then click **New Folder**.

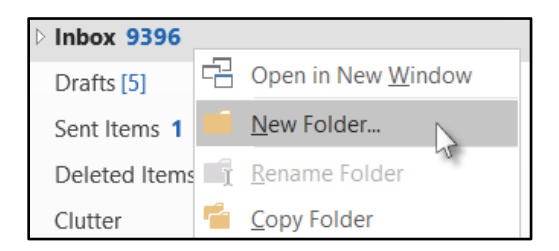

- 2. In the **Name** box, enter **Adobe Sign** for the folder, and press Enter.
- 3. Right-click on the **Adobe Sign folder**, and then click **New Folder**. In the Name box, enter the sub-folder names listed below. Repeat this process until all five sub-folders are created.
	- a. Sub-folder Names
		- New Requests
		- Done Signing
		- Completed
		- Reminders
		- Other

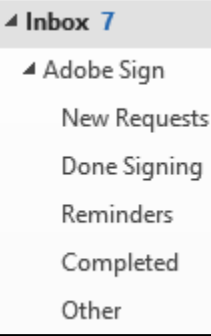

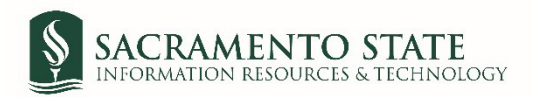

## **Step 2: Create rules for the Adobe Sign sub-folders**

#### **From your Outlook** *Inbox:*

- 1. Click **Rules**
	- a. Select **Manage Tools and Alerts**

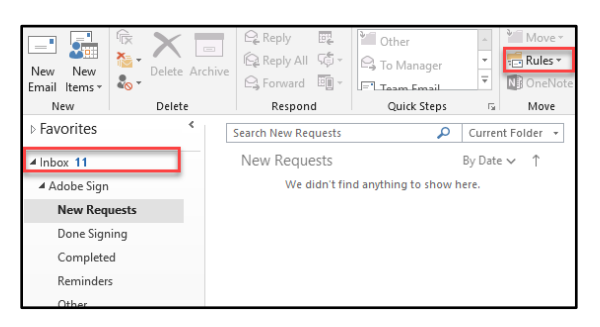

- 2. Create a rule for the *New Requests* sub-folder
	- a. In the *Rules and Alerts* window, Click **New Rules**

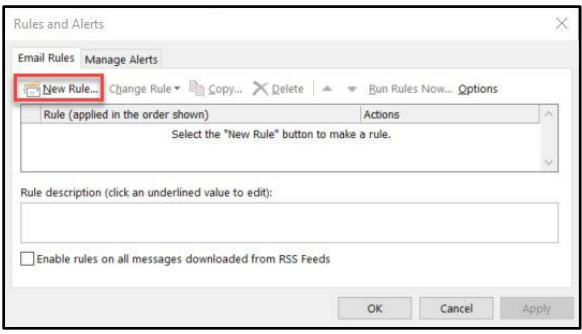

- b. The *Rules Wizard* window opens
	- i. Click on *Move message from someone to a folder*, click **Next**

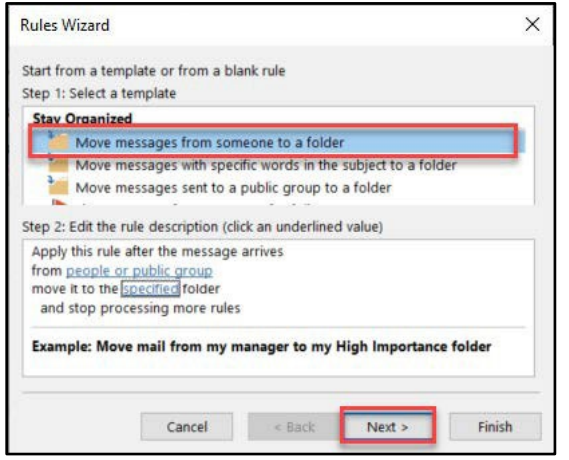

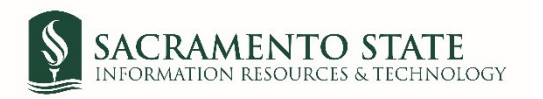

- (a) Navigate to *Step 1: Select two condition*
	- (i) Ensure that *from people or public group* is selected
	- (ii) Ensure that with *specific* words in the *subject* is selected as well

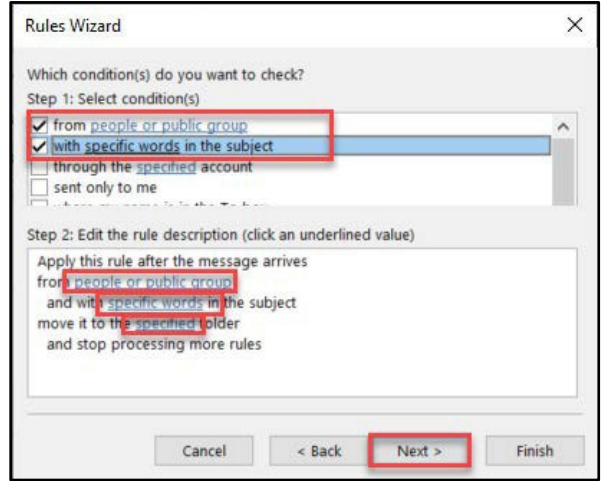

- (b) Navigate to *Step 2: Edit the rule description*
	- (i) Click **People or public group**
		- 1. The *Rule Address* window opens
			- a. In the *From* field, type **[echosign@echosign.com](mailto:echosign@echosign.com)**
			- b. Click **OK**

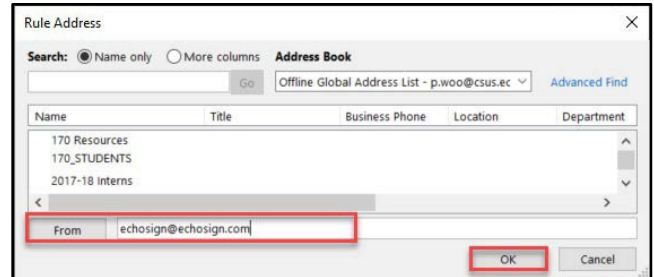

- (ii) Click **specific words**
	- 1. The *Search Text* window opens
		- a. Type **signature requested**, click **Add**
		- b. Type **confirm your signature**, click **Add**
		- c. Click **OK**

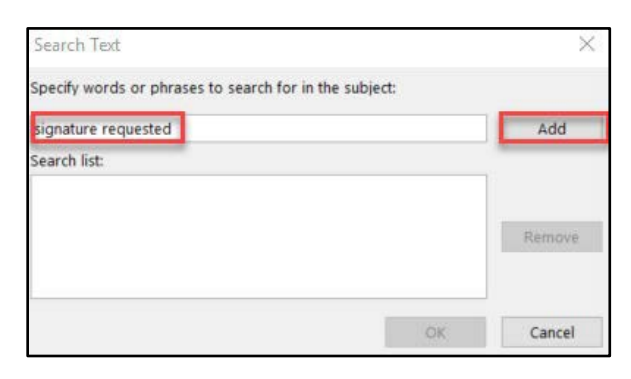

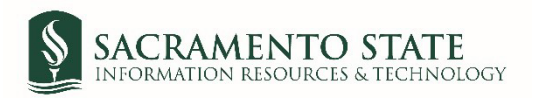

- 1. The *Rules and Alerts* window opens
	- a. Select the *New Requests* sub-folder
	- b. Click **OK**

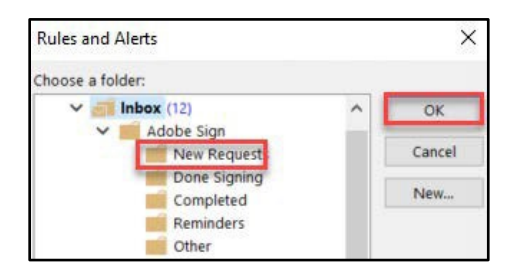

- (iv) Click **Next**
- (c) In the next *Rules Wizard* screen
	- (i) Navigate to *Step 1: Select Actions*
		- 1. Uncheck *stop processing more rules*
	- (ii) Click **Next**

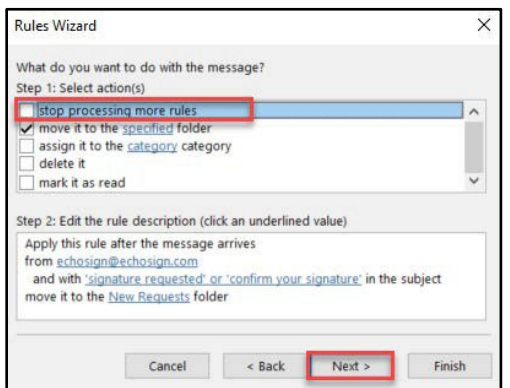

- (d) In the next *Rules Wizard* screen
	- (i) No actions needed for this screen
	- (ii) Click **Next**
- (e) The *Finish rule setup* is the last screen
	- (i) Navigate to *Step 1: Specify a name for this rule*
		- 1. Remove the auto default name and type **New Requests**
	- (ii) Navigate to *Step 2: Setup rule options*
		- 1. Select *Run this rule now on messages already inbox*
		- 2. Ensure that *turn on this rule* is selected
	- (iii) Click **Finish**

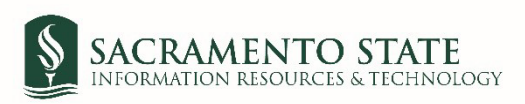

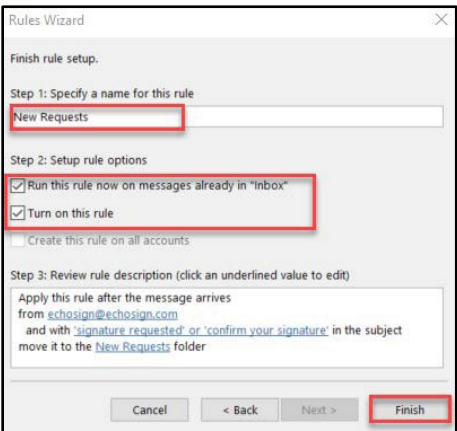

- 3. Create a rule for the *Done Signing* sub-folder
	- a. In the *Rules and Alerts* window, Click **New Rules**

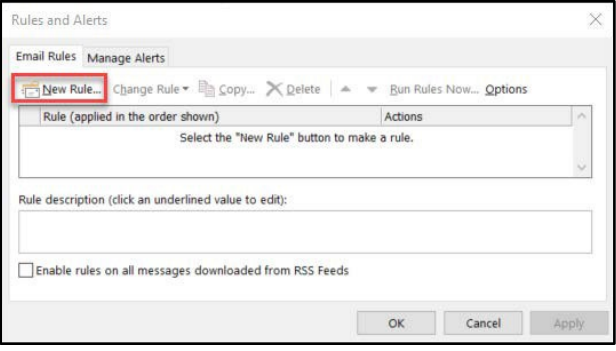

- b. The *Rules Wizard* window opens
	- i. Click on *Move message from someone to a folder*, click **Next**

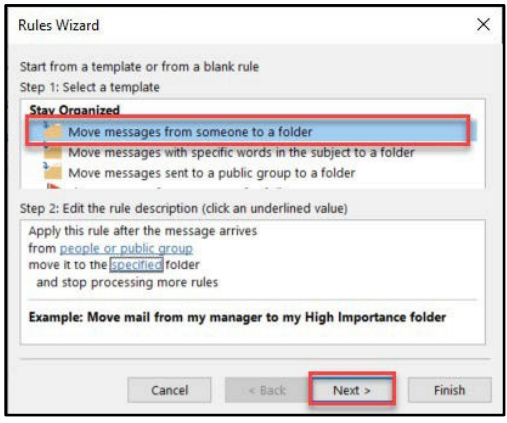

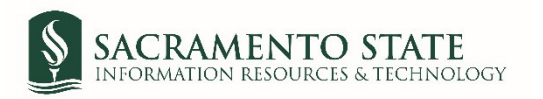

- (a) Navigate to *Step 1: Select two condition*
	- (i) Ensure that *from people or public group* is selected
	- (ii) Ensure that with *specific* words in the *subject* is selected as well

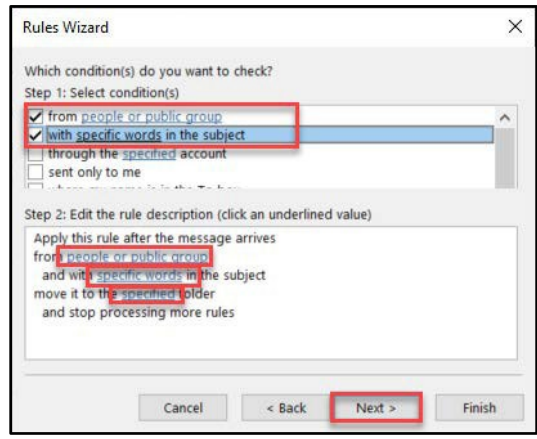

- (b) Navigate to *Step 2: Edit the rule description*
	- (i) Click **People or public group**
		- 1. The *Rule Address* window opens
			- a. In the *From* field, type **[echosign@echosign.com](mailto:echosign@echosign.com)**
			- b. Click **OK**

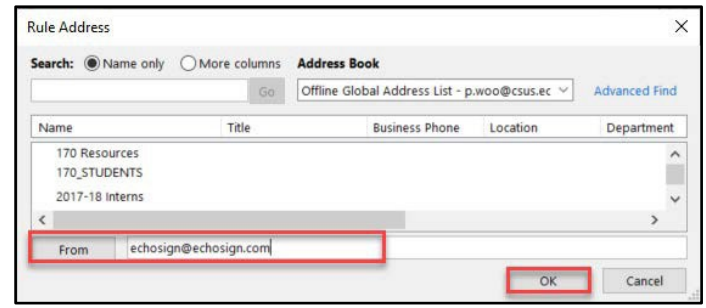

#### (ii) Click **specific words**

- 1. The *Search Text* window opens
	- a. Type **you signed:**, click **Add**
	- b. Click **OK**

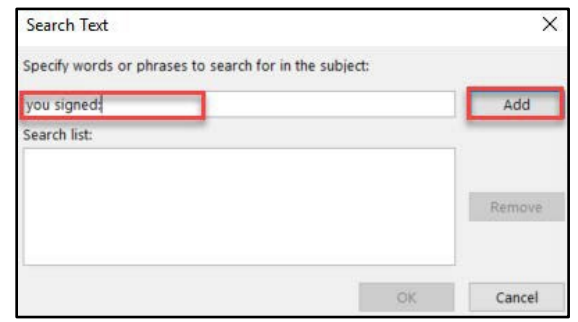

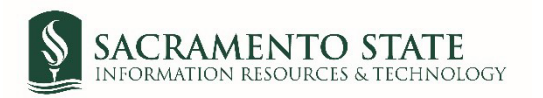

- 1. The *Rules and Alerts* window opens
	- a. Select the *Done Signing* sub-folder
	- b. Click **OK**

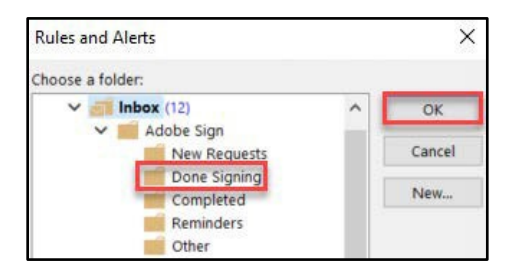

- (iv) Click **Next**
- (c) In the next *Rules Wizard* screen
	- (i) Navigate to *Step 1: Select Actions*
		- 1. Uncheck *stop processing more rules*
	- (ii) Click **Next**

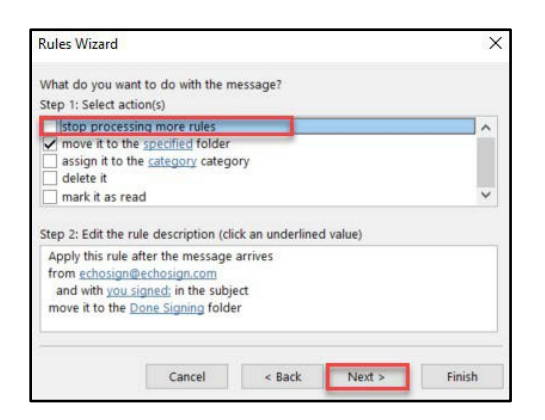

- (d) In the next *Rules Wizard* screen
	- (i) No actions needed for this screen
	- (ii) Click **Next**
- (e) The *Finish rule setup* is the last screen
	- (i) Navigate to *Step 1: Specify a name for this rule*
		- 1. Remove the auto default name and type **Done Signing**
	- (ii) Navigate to *Step 2: Setup rule options*
		- 1. Select *Run this rule now on messages already inbox*
		- 2. Ensure that *turn on this rule* is selected
	- (iii) Click **Finish**

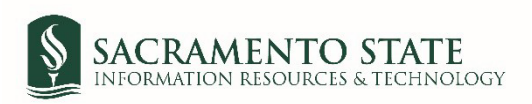

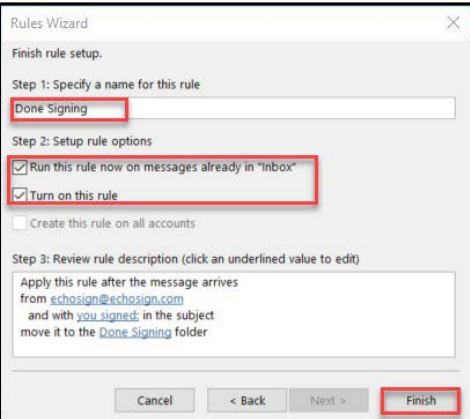

- 4. Create a rule for the *Completed* sub-folder
	- a. In the *Rules and Alerts* window, Click **New Rules**

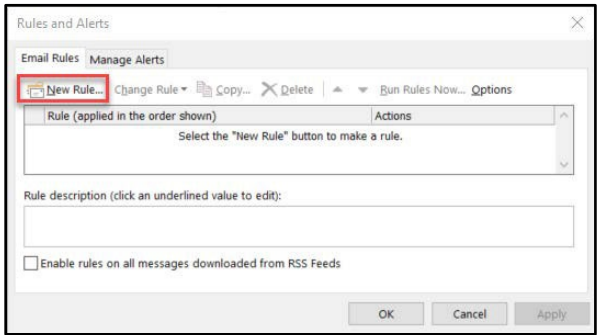

- b. The *Rules Wizard* window opens
	- i. Click on *Move message from someone to a folder*, click **Next**

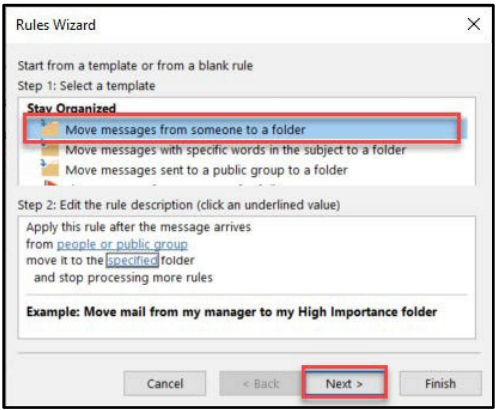

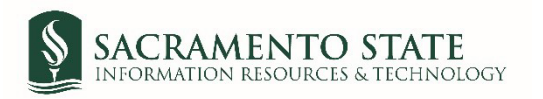

- (a) Navigate to *Step 1: Select two condition*
	- (i) Ensure that *from people or public group* is selected
	- (ii) Ensure that with *specific* words in the *subject* is selected as well

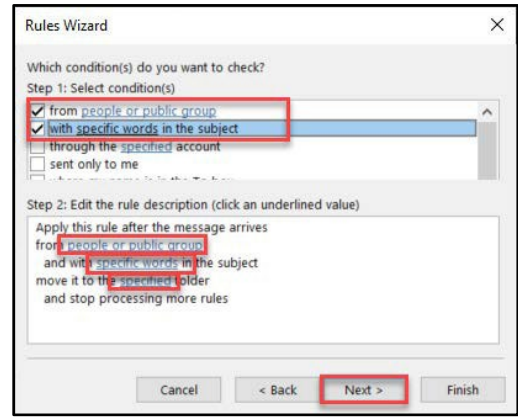

- (b) Navigate to *Step 2: Edit the rule description*
	- (i) Click **People or public group**
		- 1. The *Rule Address* window opens
			- a. In the *From* field, type **[echosign@echosign.com](mailto:echosign@echosign.com)**
			- b. Click **OK**

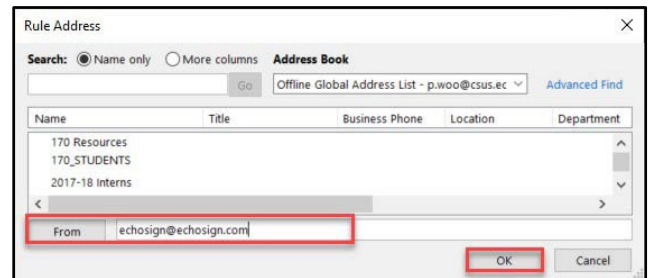

- (ii) Click **specific words**
	- 1. The *Search Text* window opens
		- a. Type **Is signed and filed!**, click **Add**
		- b. Type **has been created**, click **Add**
		- c. Click **OK**

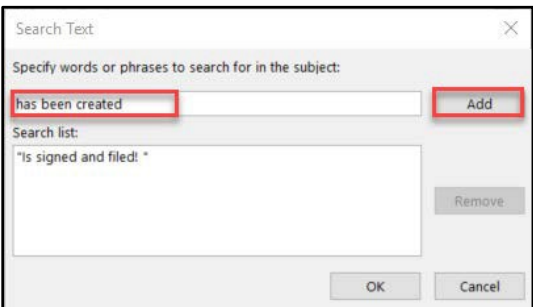

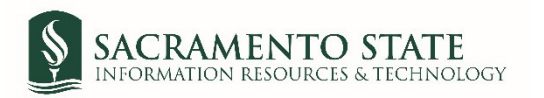

- 1. The *Rules and Alerts* window opens
	- a. Select the *Completed* sub-folder
	- b. Click **OK**

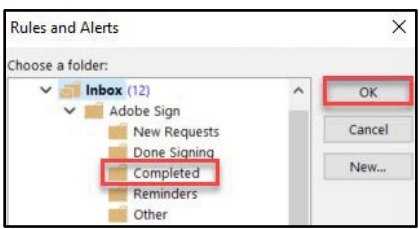

- (iv) Click **Next**
- (c) In the next *Rules Wizard* screen
	- (i) Navigate to *Step 1: Select Actions*
		- 1. Uncheck *stop processing more rules*
	- (ii) Click **Next**

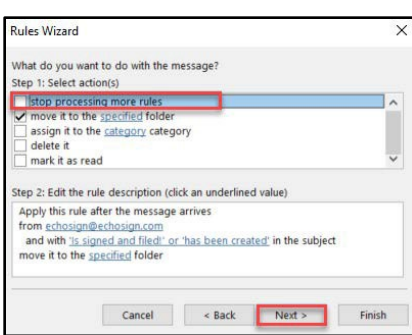

- (d) In the next *Rules Wizard* screen
	- (i) No actions needed for this screen
	- (ii) Click **Next**
- (e) The *Finish rule setup* is the last screen
	- (i) Navigate to *Step 1: Specify a name for this rule*
		- 1. Remove the auto default name and type **Done Signing**
	- (ii) Navigate to *Step 2: Setup rule options*
		- 1. Select *Run this rule now on messages already inbox*
		- 2. Ensure that *turn on this rule* is selected
	- (iii) Click **Finish**

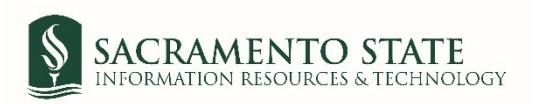

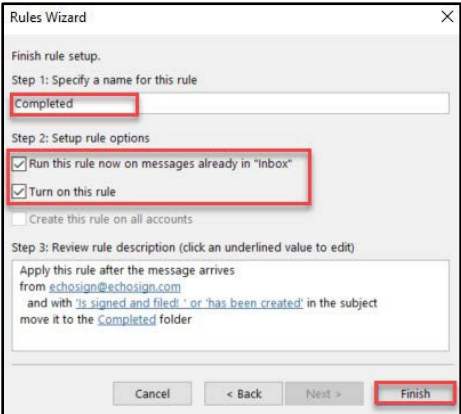

- 5. Create a rule for the *Reminders* sub-folder
	- a. In the *Rules and Alerts* window, Click **New Rules**

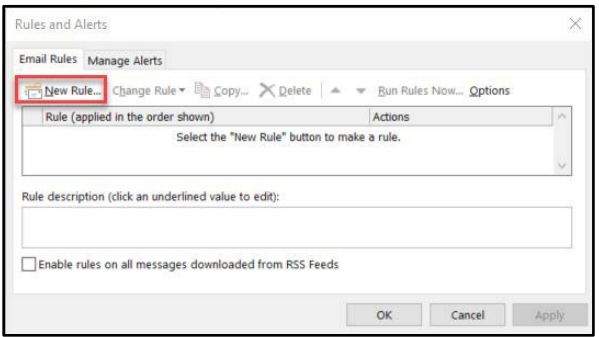

- b. The *Rules Wizard* window opens
	- i. Click on *Move message from someone to a folder*, click **Next**

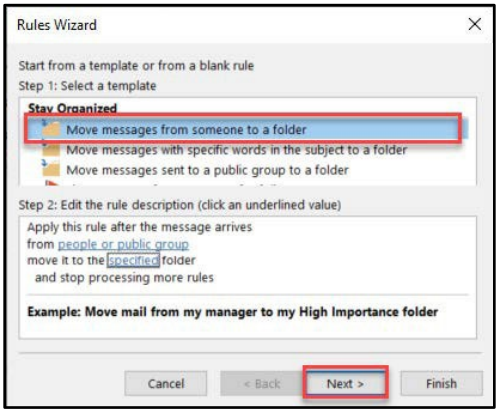

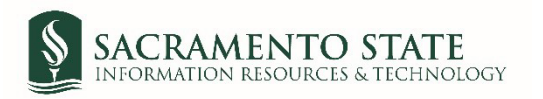

- (a) Navigate to *Step 1: Select two condition*
	- (i) Ensure that *from people or public group* is selected
	- (ii) Ensure that with *specific* words in the *subject* is selected as well

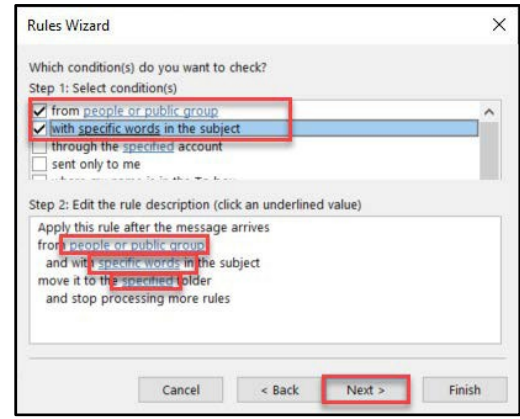

- (b) Navigate to *Step 2: Edit the rule description*
	- (i) Click **People or public group**
		- 1. The *Rule Address* window opens
			- a. In the *From* field, type **[adobesign@adobesign.com](mailto:adobesign@adobesign.com)**
			- b. Click **OK**

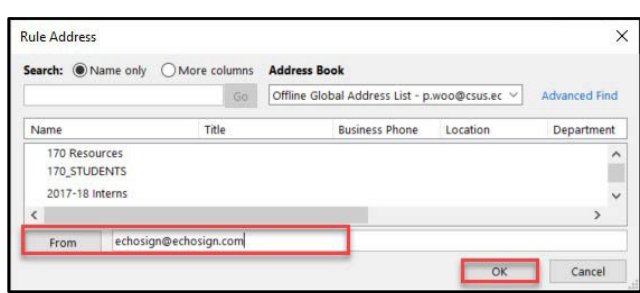

- (ii) Click **specific words**
	- 1. The *Search Text* window opens
		- a. Type **Reminder: Waiting for you**, click **Add**
		- b. Click **OK**

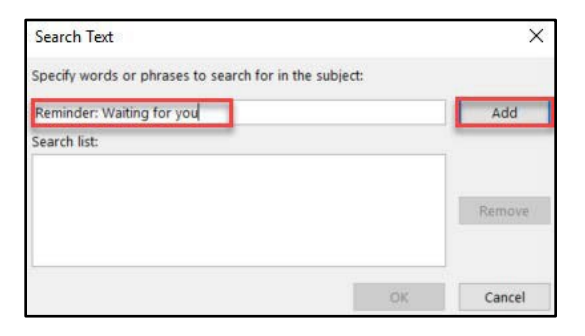

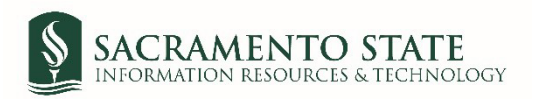

- 1. The *Rules and Alerts* window opens
	- a. Select the *Reminders* sub-folder
	- b. Click **OK**

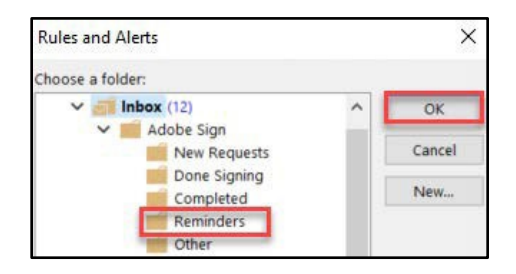

- (iv) Click **Next**
- (c) In the next *Rules Wizard* screen
	- (i) Navigate to *Step 1: Select Actions*
		- 1. Uncheck *stop processing more rules*
	- (ii) Click **Next**

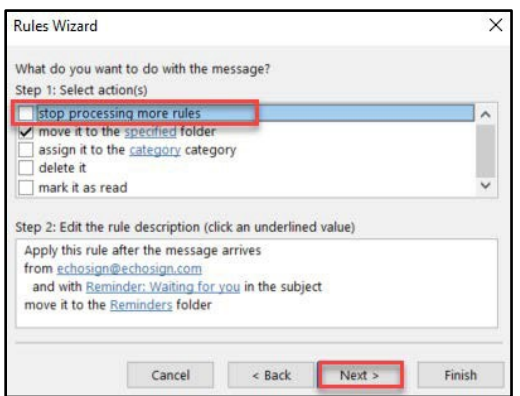

- (d) In the next *Rules Wizard* screen
	- (i) No actions needed for this screen
	- (ii) Click **Next**
- (e) The *Finish rule setup* is the last screen
	- (i) Navigate to *Step 1: Specify a name for this rule*
		- 1. Remove the auto default name and type **Done Signing**
	- (ii) Navigate to *Step 2: Setup rule options*
		- 1. Select *Run this rule now on messages already inbox*
		- 2. Ensure that *turn on this rule* is selected
	- (iii) Click **Finish**

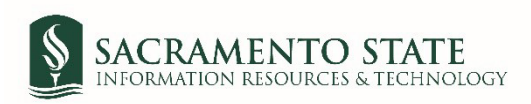

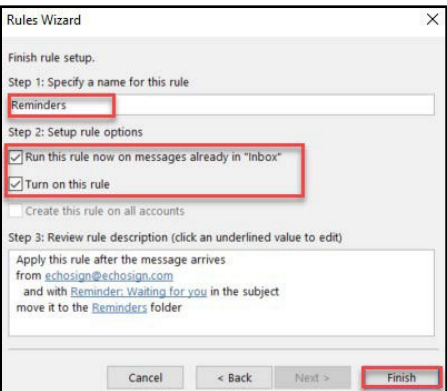

6. Click **OK**. You will not be creating a rule for the sub-folder *Others*. The sub-folder will be used on an as-needed base.